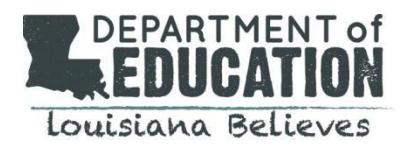

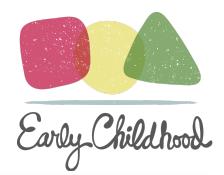

# **Transferring Children in GOLD®**

### **General Information**:

- Functionality was added to the new license to prevent duplicate child portfolios.
- If you receive a message that a child portfolio already exists, do not create a new account for this child.
- Use the Child ID# provided in this message to search for the child within your program or submit a transfer request for the child to be added to your program.

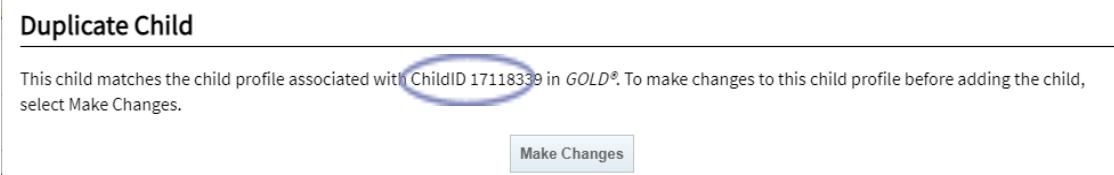

### **Types of Transfers:**

 $\mathbf{L}$ 

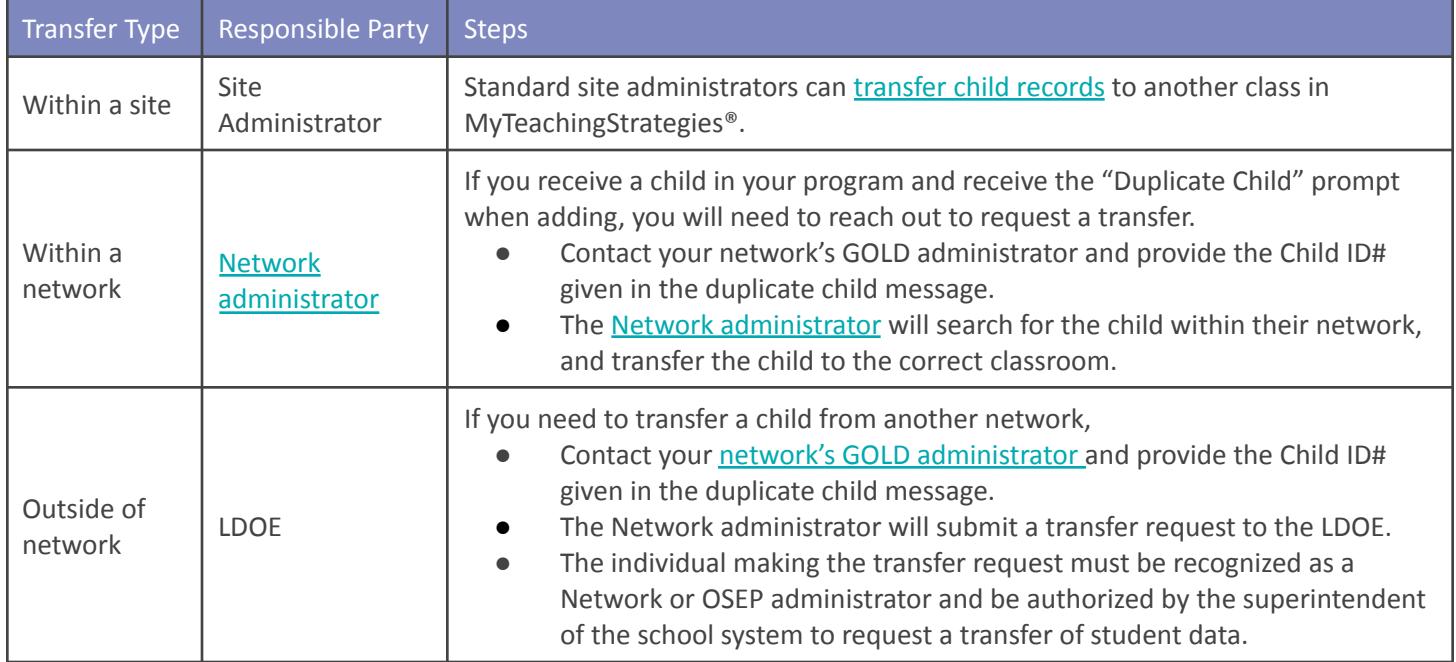

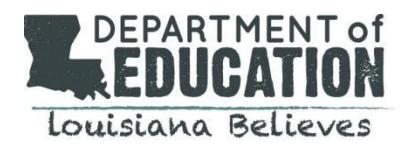

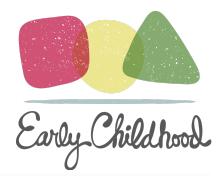

### **How to Transfer Children (Site Administrator or Network Administrator)**

Administrators have the ability to transfer children between classes in GOLD.

To transfer a child record in *MyTeachingStrategies*®:

● Select Administration from the Profile Icon drop-down menu (1).

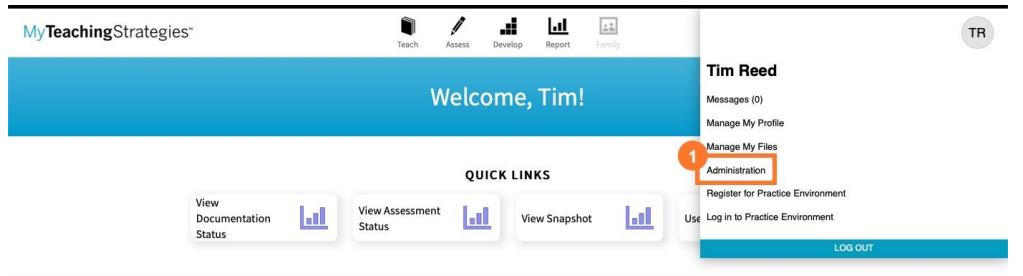

- Select Children from the top navigation menu (1).
- Filter child records by program, site, teacher, or class, or leave the filter dropdown menus as is to view all child records in your administrative access (2).
- Select Submit (3).

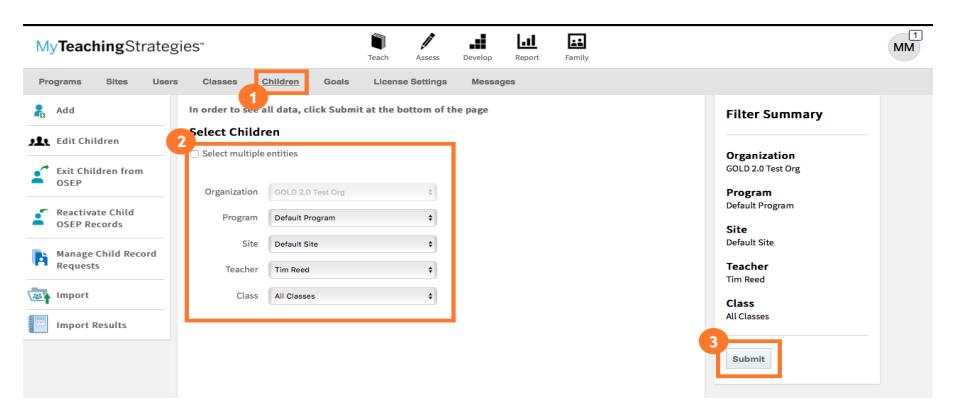

● Select a child record to transfer (1). Note: You can also transfer multiple child records at once. For more information, please review this article: [How do I transfer multiple](https://teachingstrategies.force.com/portal/s/article/How-do-I-transfer-multiple-child-records-at-once?r=0&ui-knowledge-aloha-components-aura-components-knowledgeone.ArticleActions.handleEditPublished=1) child records at once in *MyTeachingStrategies*®?

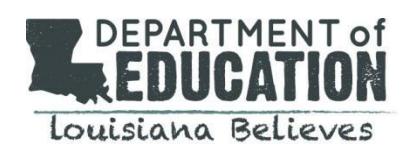

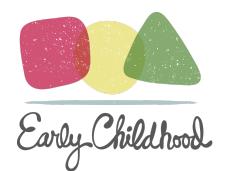

# **How to Transfer Children (Site Administrator or Network Administrator)**

*continued*

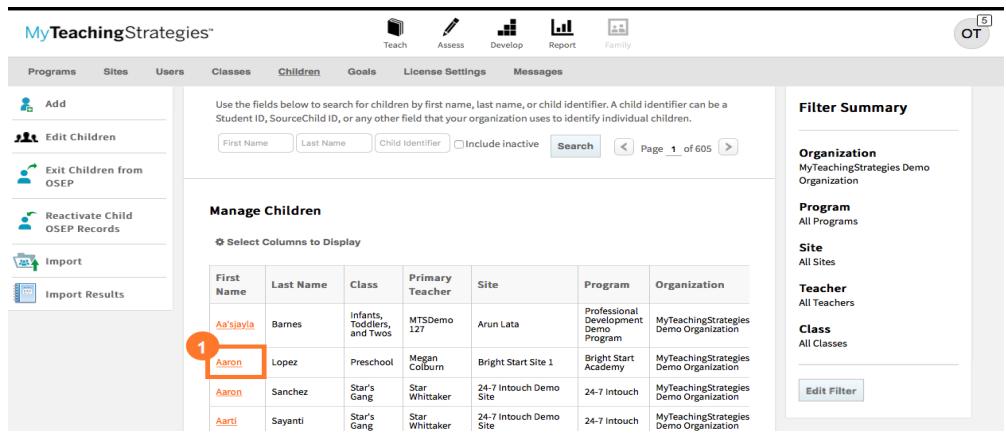

- Select Select Class (1).
- Select the class the child record is transferring to.
- If needed, select a program, site, and/or teacher (2).
- If you are transferring the child record to a class with different ages or classes/grades, update the Age or Class/Grade (3).
- Select Save to transfer the child record, which will immediately become accessible to the primary teacher, co-teachers, and/or assistant teachers of the new class.

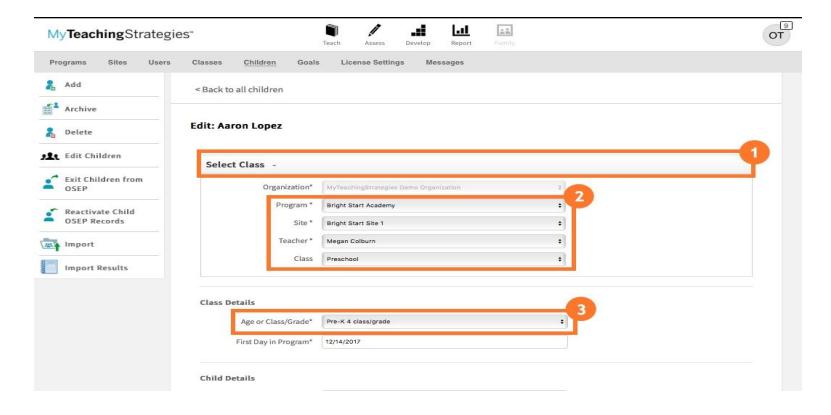